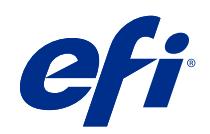

# Fiery proServer 7.2 Setup Guide

© 2020 Electronics For Imaging, Inc. 此产品的《法律声明》适用于本出版物中的所有信息。

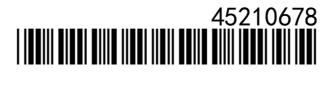

2020 年 7 月 14 日

目录

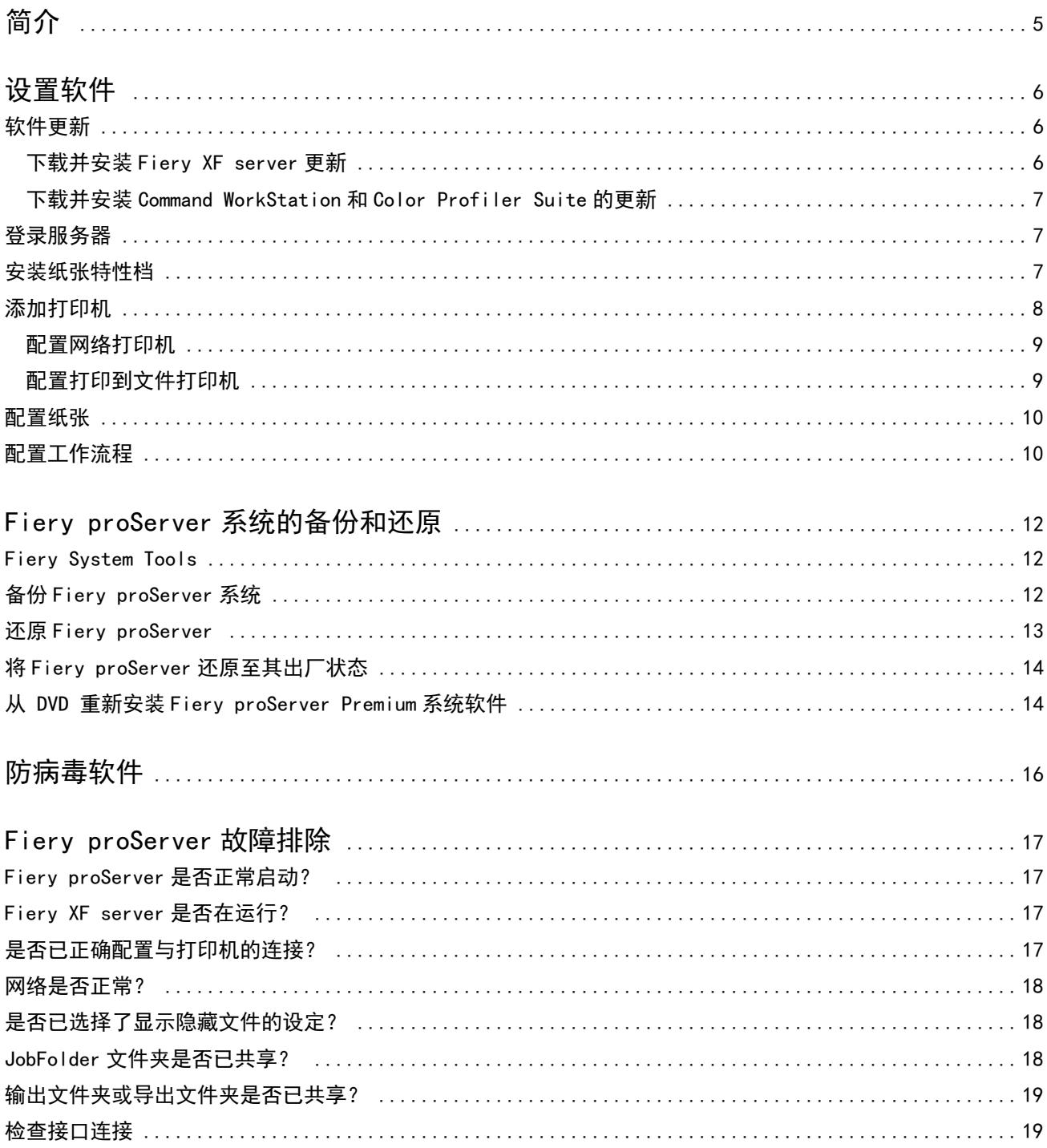

#### Fiery proServer 7.2 Setup Guide 目录 4

# <span id="page-4-0"></span>简介

本文档介绍了如何连接并设置您的 Fiery proServer 并在安装后确保其良好的工作状态。 本文档包含以下主题:

- **•** 更新 Fiery proServer 软件
- **•** 配置 Command WorkStation
- **•** 备份和还原 Fiery proServer 系统
- **•** 安装防病毒软件
- **•** 故障排除

# <span id="page-5-0"></span>设置软件

Fiery proServer 会随附并已经安装了 Fiery XF server 和 Command WorkStation。

在激活许可证后,当您重新启动 Fiery proServer 时 Fiery XF server 和 Command WorkStation 会自动启动。

Fiery XF server 运行时, Fiery Server Control 图标在 Windows 任务栏中显示为绿色背景上的一个白色箭 头。如果 Fiery Server Control 显示为红色背景上的一个白色框,说明服务器未在运行。在此情况下,您可以 通过右击 Fiery Server Control 并单击 Restart Fiery Server 来重新启动 Fiery XF server。

注释: EFI 提供定期的联机软件更新。建议您在设置 Command WorkStation 前确保您正在运行的是最新版本。

## 软件更新

EFI 为 Fiery XF server 和软件组件(如 Command WorkStation 和 Color Profiler Suite)提供定期联机更 新。请检查是否存在更新,以确保您的软件处于最新状态。

Fiery proServer 必须连接至互联网。请务必确保您的计算机上安装的是最新版本的软件。

- **•** Fiery XF server 如果您有有效的软件维护和支持协议 (SMSA),在有可用更新时,Job Center 窗口的右 上角将会显示一条蓝色通知。您可以通过 Fiery Server Control 安装这些更新。
- **•** Command WorkStation 和 Color Profiler Suite—可以在 Fiery Software Manager 下载这些更新。

### 下载并安装 Fiery XF server 更新

如果您有有效的软件维护和支持协议 (SMSA),在有可用更新时,Job Center 窗口的右上角将会显示一条蓝色 通知。

您可以在 Server Manager 系统维护区域中检查您 SMSA 的状态。

- **1** 将所有程序退出。
- **2** 在任务栏中:右键单击 Fiery Server Control,然后单击 Fiery Online Updater。 此时将会打开 Updater 窗口。
- **3** 单击下一步。

此时将打开一个窗口,其中包含一个当前可用软件更新的列表。

- **4** 选择您要安装的更新所对应的复选框,然后单击下一步。
- **5** 按照屏幕上的说明下载更新文件,然后完成安装。
- **6** 重启计算机(如果提示您进行重启)。

### <span id="page-6-0"></span>下载并安装 Command WorkStation 和 Color Profiler Suite 的更新

您可以检查 Fiery Software Manager 中可用的程序更新。

1 在 Windows 开始菜单中, 单击 Fiery > Fiery Software Manager。

Fiery Software Manager 启动。Fiery 工作流程应用程序窗口将显示已安装的 Fiery 程序及可用的下载。

- **2** 如果有 Command WorkStation 相关的更新可用,请在更新下单击适当的下载按钮。
- **3** 单击更新,然后按照屏幕上的说明操作。

## 登录服务器

您必须登录到 Fiery proServer 上安装的 Fiery XF server。设置连接 Fiery XF server 后,每当重新启动 计算机时,Command WorkStation 都会自动登录到那台服务器。

开始之前:确保 Fiery XF server 在运行。当服务器运行时,任务栏中的 Fiery Server Control 图标显示带 有绿色背景的白色箭头。

软件通常在安装完成后自动启动。如果 Command WorkStation 尚未启动, 请单击 Fiery Server Control , 然 后单击窗口右上角带有白色箭头的绿色图标。

- **1** 在欢迎使用屏幕中,单击添加(+)按钮。
- **2** 从列表中选择 Fiery XF server,或键入服务器名称或 IP 地址。然后单击添加。
- **3** 选择管理员用户并输入管理员密码。然后,单击登录。 您可以从贴在 Fiery 服务器后部的标签中获取 Fiery proServer 的管理员密码。管理员密码是打印在标签 上的序列号。

现在,您可以下载纸张特性档并添加打印机了。

### 安装纸张特性档

打印时需要纸张特性档。您可通过 Fiery Server Control 下载最新的承印材料特性档。 纸张特性档针对特定纸张介绍了打印机的颜色再现属性。颜色再现属性由纸张类型、墨水类型和打印条件组合 定义。

- **1** 在任务栏中:右键单击 Fiery Server Control,然后单击 Fiery Profiles Updater。 此时将会显示特性档更新服务。
- **2** 单击下一步。
- **3** 在制造商/型号下,单击 EFI VUTEk(Fiery XF 6.5+ 线性化),EFI Matan 或 EFI Reggiani,EFI VUTEk (Fiery XF 7.1+ FAST DRIVE) 或 EFI Wide Format,然后选择打印机型号。
- **4** 在承印材料特性档下,选择想要安装的承印材料特性档。
- <span id="page-7-0"></span>**5** 单击下载列表(可选)。 您可以查看列出的选定承印材料特性档。要添加或删除列表中的承印材料特性档,请单击添加更多特性档。
- **6** 单击下载。
- **7** 单击完成。
- **8** 重新启动 Fiery server。

## 添加打印机

您必须在导入任务之前先添加一台打印机。您的许可证决定了软件中可供选择的打印机。

- **1** 单击添加打印机。 此时新打印机对话框将打开。
- **2** 选择 EFI 作为打印机制造商。
- **3** 选择一个打印机类型。

在可行的条件下,建议您始终选择名称中包含 FAST DRIVE 的打印机类型。FAST DRIVE 通过使用 GPU(图形 处理器)代替 CPU(中央处理器)来加快任务处理速度。旧版本的打印机驱动程序可确保与早期版本的 Command WorkStation 创建的校准文件的兼容性和色彩一致性。

**4** 键入您的打印机名称(可选)。

这是在软件中显示的名称。默认情况下,Command WorkStation 会显示打印机类型。您可以覆盖默认的名 称。

**5** 添加描述(可选)。

例如,您可以输入打印机类型或者打印机中插入的承印材料类型。

- **6** 单击下一步。
- **7** 按照以下方式之一配置打印机连接。

注释:必须将打印机打开。否则将无法被检测到。

- **•** EFI VUTEk[:配置网络打印机](#page-8-0)(第 9 页)
- **•** EFI 宽幅面打印机:[配置网络打印机](#page-8-0)(第 9 页) 或 [配置打印到文件打印机\(](#page-8-0)第 9 页)
- **•** EFI VUTEk、EFI Matan 和 EFI Reggiani 打印机: [配置打印到文件打印机](#page-8-0)(第 9 页)

部分 EFI VUTEk 打印机可以通过其 IP 地址打印,并且还可以输出到文件。如果您的打印机支持双向通 信,并且您想要 Command WorkStation 从打印机接收状态消息,请将打印机配置成通过其 IP 地址打印。有 关建立双向通信的更多信息,请参阅《Fiery Command WorkStation Help》。

**8** 单击完成。

Server Manager 窗口将打开。

此时您可以配置软件。

### <span id="page-8-0"></span>配置网络打印机

您可以通过 IP 地址连接到打印机。

- **1** 在连接类型下,选择通过 IP 网络打印,然后键入支持网络打印的打印机的 IP 地址。
- **2** 选择打印机用于数据传输的 TCP/IP 协议类型。

大部分打印机支持 RAW 协议,可打印到端口 9100。LPR 协议通常保留用于 Unix 系统, 或具有多个界面的 打印机服务器。在大多数情况下,您可以将此框留空。如果无法确定,请参阅打印机手册,或咨询系统管理 员。

注释:EFI VUTEk 打印机通过 8013 端口进行通信。

### 配置打印到文件打印机

您可以定义命名格式并选择保存打印文件的导出文件夹。 EFI VUTEk 打印机中的打印文件将以 RTL 和 GIF 格式保存到指定的导出文件夹。GIF 文件用于在 VUTEk 用户 界面上显示作业预览。您可以在任何常规的图形程序中打开 GIF 文件。

EFI Matan 和 EFI Reggiani 打印机中的打印文件将作为单独的 TIFF 保存到指定的导出文件夹。如果选择驻 留在网络上的导出文件夹,则必须键入该文件夹的访问权限。

- **1** 在连接类型下,选择文件输出。
- **2** 定义导出路径(可选)。

使用默认导出路径,或单击选择并浏览至其他文件夹。

**3** 选择打印文件的命名格式。

默认命名格式为\_job order\_job name\_job ID\_tile number\_page\_number\_Date。您可以定义一个自定义的 命名格式,其中也可包含自定义文本和以下任意变量:

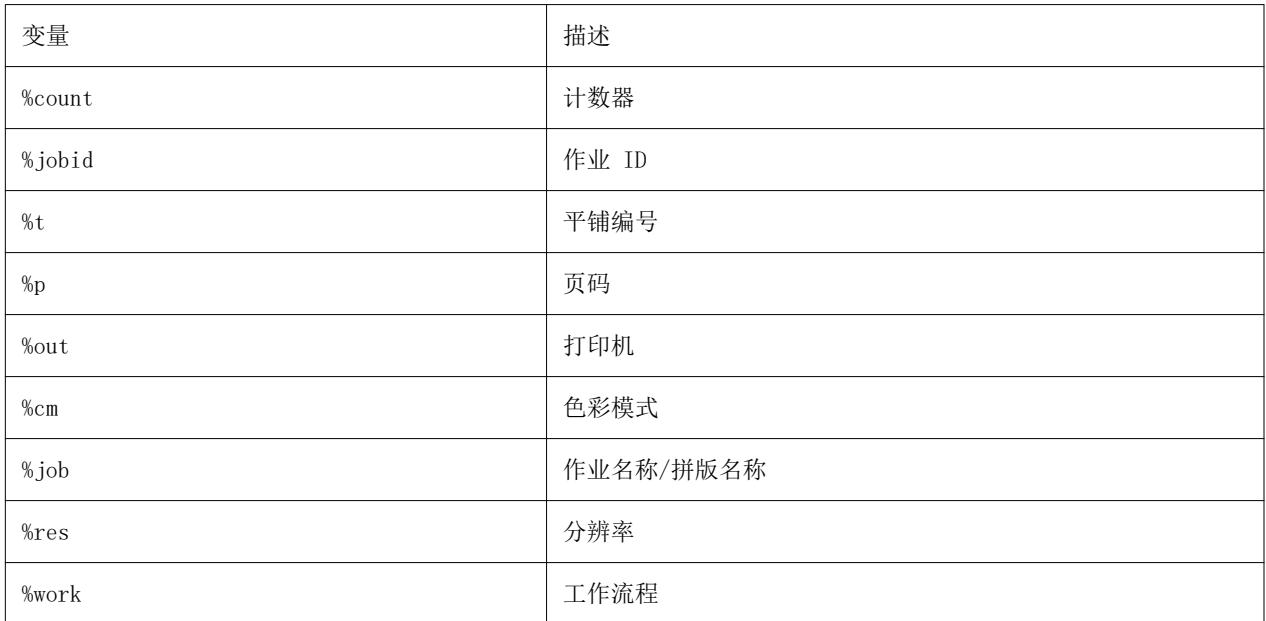

<span id="page-9-0"></span>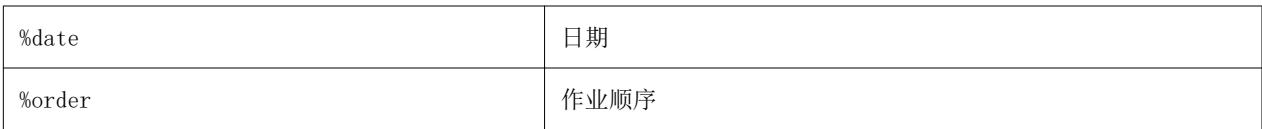

注释:添加分隔符可以使文件名更易于阅读,例如在两个变量之间加入下划线或连字符。

## 配置纸张

Command WorkStation 使用纸张定义打印选项。每台新打印机均初始配置有一种通用纸张。

确保您已安装适当的纸张特性档。

**1** 在 Server Manager 中:在侧栏上,单击打印机,然后选择打印机。在打印机的树状视图中,选择通用纸 张。在纸张选项卡中,展开纸张配置面板。

打印机的所有可用校准文件将在结果校准下列出。如果列表为空, 则您必须通过 Fiery Profile Updater 下载相应的纸张特性档。

- **2** 选择墨水类型、纸张名称和其他纸张设定。 校准文件列表经过筛选,仅显示与选定纸张设定组合匹配的文件。
- **3** 在纸张选项卡中,展开纸张设定面板。
- **4** 选择一种纸张来源:卷筒纸或纸张。
- **5** 选择一种纸张格式。

您还可以定义自定义纸张格式。自定义纸张格式不能大于打印机支持的最大纸张尺寸。单击添加 (+) 按 钮,并将纸张名称保存到唯一名称下。

- **6** 在打印机和工作流程设定选项卡上,展开特殊设定面板。
- **7** 执行您想要包括到纸张中的打印机特定设定。
- **8** 单击保存。

有关创建其他纸张的详细信息,请参阅 《Fiery Command WorkStation Help》。

# 配置工作流程

Command WorkStation 用工作流程来定义一组默认的设置到您的作业。每台新打印机均被初始配置了一个通用 的工作流程。

- **1** 在 Server Manager 中:在侧边栏上,单击打印机,然后选择打印机。在打印机的树状视图中,单击工作流 程旁边的添加 (+) 按钮。 此时工作流程模板将打开。
- **2** 在工作流程下,选择生产。

**3** 在要使用的模板下,选择 EFI Inkjet Solutions 工作流程模板。

每个工作流程模板都针对标准或最高打印质量并使用美国或欧洲通常使用的色彩管理设定来进行了预先配 置。当您选择模板时,Command WorkStation 将显示推荐的应用和哪些标准 icc 特性档将应用于该工作流 程中正在处理的作业。

- **4** 单击加载。
- **5** 关闭 Server Manager。

当完成打印机、承印材料和工作流程的设置后,您可以加载您的第一项作业。有关加载、编辑和打印作业的详 细信息,请参阅《快速启动指南》。

加载任何作业之前,建议您为新设置的 Fiery proServer 系统创建备份。有关详细信息,请参阅 [Fiery](#page-11-0) [proServer 系统的备份和还原\(](#page-11-0)第 12 页)。

有关编辑工作流程或创建新的工作流程的详细信息,请参阅《Fiery Command WorkStation Help》。

# <span id="page-11-0"></span>Fiery proServer 系统的备份和还原

Fiery proServer 系统备份让您能够在出现问题时,无需返回到其出厂设定, 就可以将 Fiery proServer 还原 到早期状态。

您可以使用 Fiery System Tools 备份和还原系统软件。如有必要,您可以通过系统软件 DVD 重装系统软件。

## Fiery System Tools

Fiery System Tools 提供多个工具来管理 Fiery proServer 系统。

Fiery System Tools 含有以下菜单:

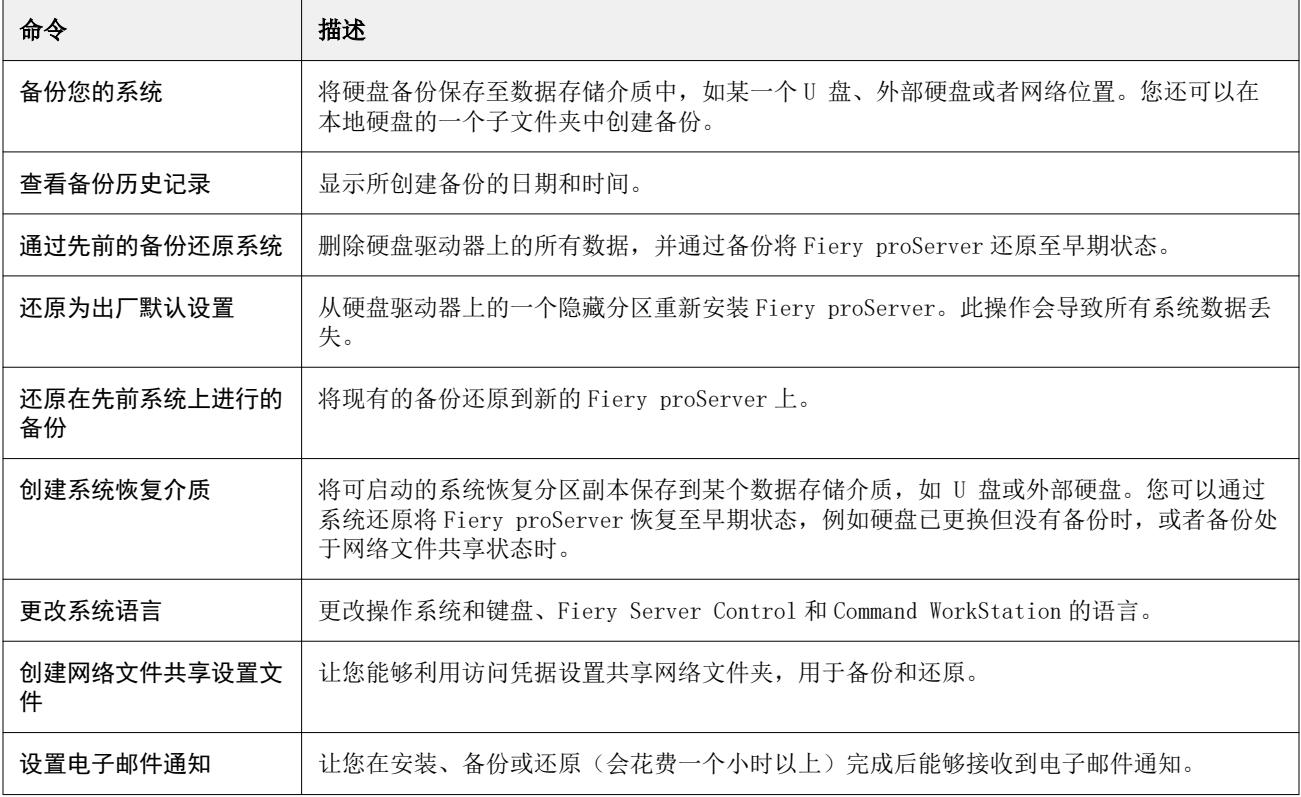

# <span id="page-12-0"></span>备份 Fiery proServer 系统

建议您在设置 Fiery proServer 系统后就创建备份并每三个月左右备份一次。

- 1 在 Windows 任务栏中, 启动 Fiery System Tools。
- **2** 单击备份您的系统。
- **3** 选择以下备份目标位置中的一项:
	- **•** USB 闪存驱动器
	- **•** 外部 HDD
	- **•** 网络共享
	- **•** 本地硬盘的子文件夹

#### 注释:

数据存储介质必须至少拥有 16GB 的存储空间(建议 32GB),仅拥有一个分区并且格式为 NTFS。

- **4** 选择将 Fiery 任务文件包含在备份中(可选)。 注意,任务文件可以进行备份,但位于导出文件夹中的输出文件因其大小问题不能被备份。
- **5** 如果您的系统备份文件是在 USB 闪存驱动器或外部 HDD 上创建,请将设备插入 Fiery proServer 上的 USB 端口中。
- **6** 单击下一步。
- **7** 单击重新启动。 当系统返回至 Windows 则表示备份过程已完成。

## 还原 Fiery proServer

Fiery proServer 系统将带着全部设置被还原,包括备份创建时的系统环境。 在备份后进行的任何设置都将丢失。还原过程会花费近一个小时,具体取决于使用的备份介质以及任务数据 量。

- **1** 确保可通过以下任一位置访问系统备份文件:
	- **•** USB 闪存驱动器
	- **•** 外部 HDD
	- **•** 网络共享
	- **•** 本地硬盘的子文件夹
- **2** 若您的系统备份文件存储在 USB 闪存驱动器或外部 HDD 上,则将该设备插入 Fiery proServer 上的 USB 端口。
- **3** 在 Windows 任务栏中, 启动 Fiery System Tools。
- **4** 单击通过先前的备份还原系统。
- <span id="page-13-0"></span>**5** 选择备份和还原,然后单击下一步。 如果您已在网络共享中创建备份,则单击搜索网络。键入网络位置和登录信息,然后单击确定以登录到服务 器。然后,选择您想要还原的备份。
- **6** 单击继续以确认您要消除硬盘驱动器上的所有数据。
- **7** 按照屏幕上的说明继续操作。 程序结束时, Windows 将自动启动。如果 Fiery server 在备份之前已经许可, 则您无需重新激活许可证。

## 将 Fiery proServer 还原至其出厂状态

您需要把 Fiery proServer 还原至出厂状态,例如,当默认密码被更改并且忘记了新密码的时候。Fiery server 许可证及您所有的 Command WorkStation 设置,包括系统环境,都将从硬盘驱动器中被删除。

在您开始前,请记下您许可证激活码并停用许可证。如果您没有停用许可证,那么在您重新安装系统软件之 后,您将无法重新激活许可证。有关如何停用许可证的详细信息,请参见《Fiery Command WorkStation Help》。

所有 Fiery proServer 的任务栏上都预先安装了 Fiery System Tools 图标。您可以通过此工具备份和还原系 统设定, 或将系统还原至其出厂状态。如果您使用的是 Fiery proServer SE 或 Core, 则必须使用 Fiery System Tools,因为其硬件未随附 DVD 驱动器和安装 DVD。

如果您有 Fiery proServer Premium,您可以通过 Fiery System Tools 或 DVD 重新安装系统软件。欲了解更 多信息,请参阅从 DVD 重新安装 Fiery proServer Premium 系统软件(第 14 页)。

1 在 Windows 任务栏中, 启动 Fiery System Tools。

#### **2** 单击还原为出厂默认设置。

**3** 单击重新启动以确认您要消除硬盘上的所有数据并启动还原程序。

在程序结束时,Windows 将自动启动。此时您必须选择系统语言并激活 Fiery server 许可证。欲了解更多信 息,请参阅《安装指南》。

### 从 DVD 重新安装 Fiery proServer Premium 系统软件

您可以从 DVD 来重新安装系统软件,而不是从 Fiery System Tools。

在您开始之前,请您记下许可证激活码并停用许可证。如果您没有停用许可证,那么在您重新安装系统软件之 后,您将无法重新激活许可证。有关如何停用许可证的详细信息,请参见《Fiery Command WorkStation Help》。

以下所述步骤适用于 Fiery proServer Premium,并需要您插入系统软件 DVD 1。重新安装 Fiery proServer Premium 系统软件可能要花费将近一个小时。

注释:重新安装系统软件后,管理员密码将重置为序列号。序列号可以从贴在 Fiery 服务器后部的标签中获 得。管理员密码是打印在标签上的序列号。

- **1** 执行以下操作之一:
	- **•** 如果 Fiery proServer Premium 正在运行,请退出 Command WorkStation。插入系统软件 DVD 1 并重新 启动 Fiery proServer Premium。
	- **•** 若 Fiery proServer Premium 已冻结或无响应,则按住前面板上的电源按钮直至系统电源关闭。按一次电 源按钮以启动系统,并立即插入 System Software 1 DVD(Fiery XF server)。

等待系统从 DVD 启动, 然后等待 Windows 系统加载安装文件。这将花费一些时间。

- **2** 从下拉列表框中选择一个语言。 这个语言将用于引导您完成安装程序。
- **3** 当询问您要执行的操作时,请单击新安装。
- **4** 单击继续以确认您要消除硬盘驱动器上的所有数据。
- **5** 按照屏幕上的说明继续操作。需要时,请依次插入系统软件 DVD 2 (Win 10 OS DVD 1/2)、系统软件 DVD 3 (Win 10 OS DVD 2/2), 最后插入用户软件 DVD 4 (Fiery Command WorkStation)。

程序结束时,Windows 将自动启动。此时您必须选择系统语言并激活 Fiery server 许可证。欲了解更多信息, 请参阅《安装指南》。

# <span id="page-15-0"></span>防病毒软件

Fiery proServer 没有预先安装了防病毒软件。在生产环境下,文件通常会与客户进行交换,由此强烈建议您 选择安装一种防病毒程序。

当您安装防病毒软件时,请您确保没有屏蔽 Command WorkStation 特定功能所需的网络端口。欲了解更多信 息,请参阅《安装指南》。

# <span id="page-16-0"></span>Fiery proServer 故障排除

如果您的 Fiery proServer 无法按预期正常工作,请检查其是否正确地被安装和连接。本文档为可能会出现的 常见配置和网络问题提供了解决方案。

如果能够验证 Fiery proServer 的配置和连接确有帮助,那么问题可能是由于损坏的系统软件造成的。在这种 情况下,请还原 Fiery proServer 系统到早期状态。欲了解详细信息,请参阅[将 Fiery proServer 还原至其出](#page-13-0) [厂状态](#page-13-0)(第 14 页)。

如果您在使用 Fiery proServer 或 Command WorkStation 遇到了问题,请至 <https:/communities.efi.com> 访问 EFI Communities。EFI Communities 将在那里帮您找到解决方案并与 EFI 全球社区的专家交流意见以及讨论 产品。

# Fiery proServer 是否正常启动?

启动期间发出的蜂鸣声表示内存有问题。

如果您依次听到 4 次、3 次、1 次、2 次蜂鸣声,请联系授权服务或支持中心。

# Fiery XF server 是否在运行?

Fiery Server Control 图标位于 Windows 任务栏中。Fiery XF server 运行时会在绿色背景上显示出一个白色 箭头。

如果 Fiery Server Control 在红色背景上显示一个白色框,说明服务器未运行。在这种情况下,请尝试以下操 作:

- **•** 您可能未正确激活许可证。此时应该会出现一个对话框,要求您输入 LAC 。
- **•** 请检验 Fiery proServer 上是否安装未授权软件。

第三方应用程序在此处不受支持,并且可能会引起系统问题。虽然 Fiery proServer 允许安装防病毒软件, 但您只有在 Fiery proServer 处于空闲模式时(无任何处理或打印任务)才可以运行病毒扫描。

# <span id="page-17-0"></span>是否已正确配置与打印机的连接?

通过给打印机发送测试任务来检测该连接。 请尝试以下操作:

- **•** 在 Command WorkStation 加载一项测试任务并将其发送到打印机。
- **•** 重新启动打印机。
	- 如果问题仍存在,可能您需要对打印机进行检测和维修。欲了解详细信息,请参阅打印机附随的文档。
- **•** 验证特定的某项打印任务或应用程序是否是故障的肇因。
	- **•** 请尝试从 Command WorkStation 上打印一项不同的任务。
	- **•** 请尝试从不同的应用程序上打印一项作业。

## 网络是否正常?

可能网络存在问题, 或者可能是 Fiery proServer 未正确连接到网络。 请检验以下情况:

**•** Fiery proServer 是否出现在网络上的计算机列表中。

如果 Fiery proServer 没有出现在网络上的计算机列表中,那么网络上的其它某个设备可能被分配了相同的 以太网硬件地址。

**•** Fiery proServer 的 DHCP 设置与网络的 DHCP 设置相匹配。

如果显示器上出现 DHCP 错误消息,则 Fiery proServer 可能正在搜索某个不存在的 DHCP 服务器。Fiery proServer 上默认启用 DHCP,但客户网络可能未在使用 DHCP。在此情况下,您需要为 Fiery proServer 配 置静态 IP 地址。有关网络桥接的详细信息,请参阅《安装指南》。

如果问题仍存在,请检查接口连接。欲了解更多细信息,请参[阅检查接口连接](#page-18-0)(第 19 页)。

## 是否已选择了显示隐藏文件的设定?

为实现某些故障排除目的,您必须能够访问 ProgramData 文件夹中的某些文件。

- **1** 打开控制面板并将其设置为通过小图标查看。
- **2** 单击文件资源管理器选项,然后单击查看标签。
- **3** 在高级设定下选择 文件及文件夹 > 隐藏的文件及文件夹然后单击显示隐藏的文件、 文件夹和驱动器。
- **4** 清除隐藏已知文件类型的扩展名。
- **5** 单击确定以确认这些更改。

## <span id="page-18-0"></span>JobFolder 文件夹是否已共享?

JobFolder 文件夹必须是共享的,这样才能访问 Hot Folders。

- **1** 右键单击 JobFolder,然后单击属性。 JobFolder 位于 C: \ProgramData\EFI\EFI XF\Server。
- **2** 在共享选项卡上,单击高级共享。
- **3** 选择共享此文件夹,然后单击权限。
- **4** 选择所有人,并将权限等级设置为读和更改。然后单击应用。
- **5** 单击确定以确认更改,然后关闭所有窗口。

## 输出文件夹或导出文件夹是否已共享?

必须共享输出和导出文件夹,从而使打印机有权限从 Fiery proServer 获取打印文件。 使用哪个文件夹取决于您配置的打印机。很多 EFI 打印机在导出文件夹中创建打印文件,而大多数其它制造商 的打印机在导出文件夹中创建打印文件。

- **1** 右键单击文件夹然后单击属性。 根据您的 Fiery proServer 型号,文件夹的位置会在 D: \ 或 E: \ 驱动器上。
- **2** 在共享选项卡上,单击高级共享。
- **3** 选择共享此文件夹,然后单击权限。
- **4** 选择所有人,并将权限等级设置为读和更改。然后单击应用。
- 5 单击确定以确认更改, 然后关闭所有窗口。

## 检查接口连接

您可以运行一些快速检查,以确保问题不是由 Fiery proServer 背面的松散连接造成的。

请检验以下情况:

**•** 连接至系统的所有组件和接口电缆都牢固地插入了 Fiery proServer 背面的正确端口。检验连接之后,请重 启 Fiery proServer。

请查看《安装指南》以获得 Fiery proServer 背面的正确端口和连接图解。

- **•** 电源电缆已插入电源插座,并且 Fiery proServer 的电源已打开。 欲了解更多信息,请参阅《安装指南》。如果 Fiery proServer 没有启动,请尝试用新的或经过测试的电缆 更换电源电缆。
- 网络端口旁的上部 LED 开启或闪烁, 指示网络活动。

如果上部的 LED 关闭,请检验网络电缆是否已正确连接到 Fiery proServer 上的正确网络端口和网络上的 网络设备。如果问题仍存在,请尝试用新的或经过测试的电缆更换网络电缆。

Fiery proServer 7.2 Setup Guide Fiery proServer 故障排除 20